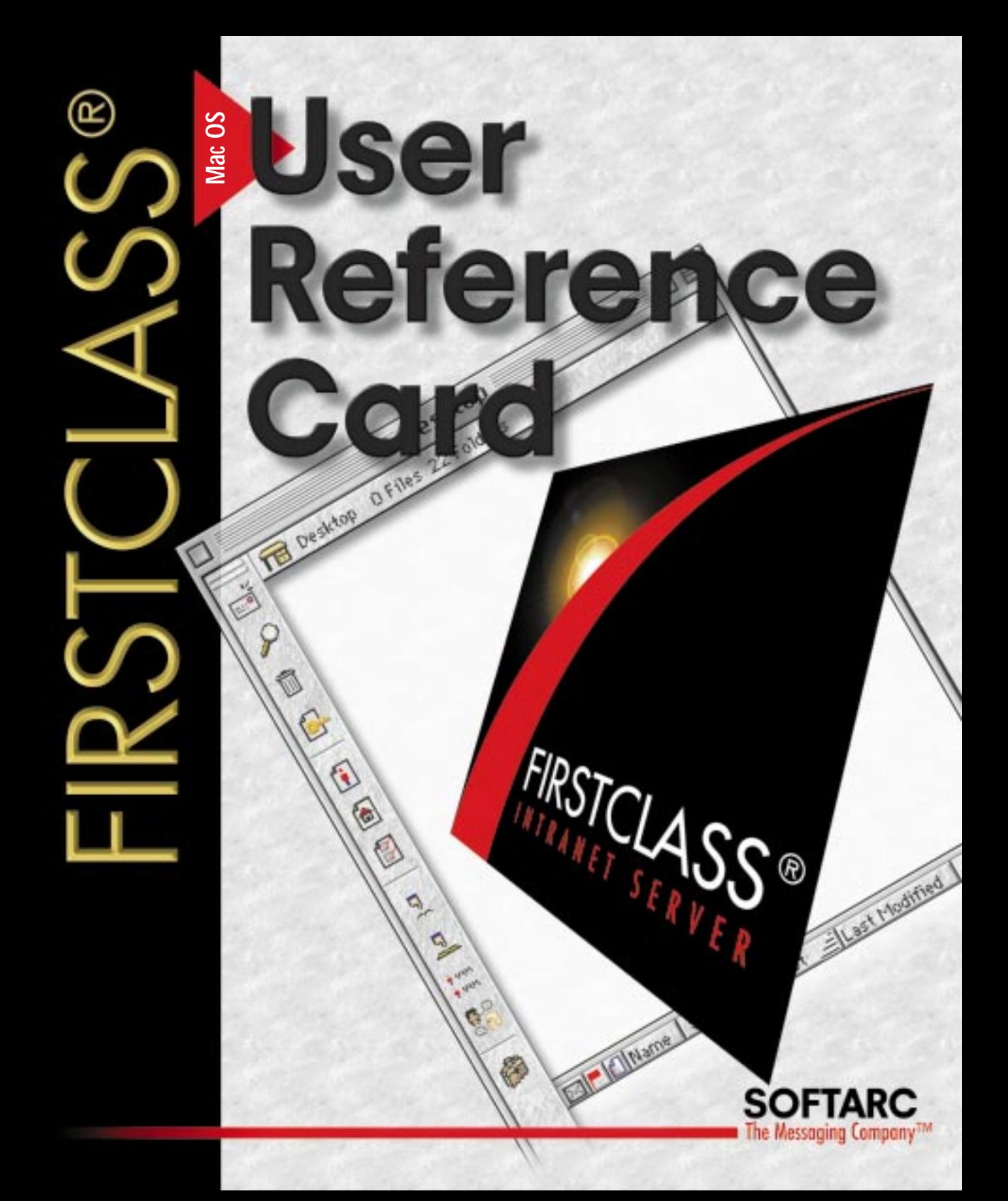

# Connecting to FIRSTCLASS®

FirstClass® Intranet Server is an easy-to-use communications system for the Mac Operating System (Mac OS). Using FirstClass you can send and receive electronic mail, share files, use electronic conferencing to exchange ideas, and participate in online chats. FirstClass also supports external folders that link to CD-ROMs and hard disks. Since FirstClass uses the familiar Mac OS graphical user interface, you will find it fast, intuitive, and easy to learn.

FirstClass Intranet Server consists of two parts: the client (you) and the server. You can connect to the server using a standard communications protocol such

as AppleTalk or by using a modem. Before you can begin, you must log in, or connect, to a server.

# ■ Starting FirstClass

Once you have installed FirstClass, double-click the FirstClass icon. A log in screen appears and then you have the option of logging in as a "guest" or as a "registered user".

# ■ Log in as guest

If you select this option you will gain access to FirstClass with a guest status. You will be able to "look around" but will have limited access as set by the FirstClass administrator.

■ Log in as registered user

If you are a registered user, or would like to become a registered user, select log in as registered user.

### ■ Heer ID and Paceword

You must have a user ID and a password to connect to a server as a registered user. Contact your First Class administrator for details. Some systems allow you to auto-register and set up your own user ID. If you get tired of entering your user ID every time you log on, you can save it by clicking Save.

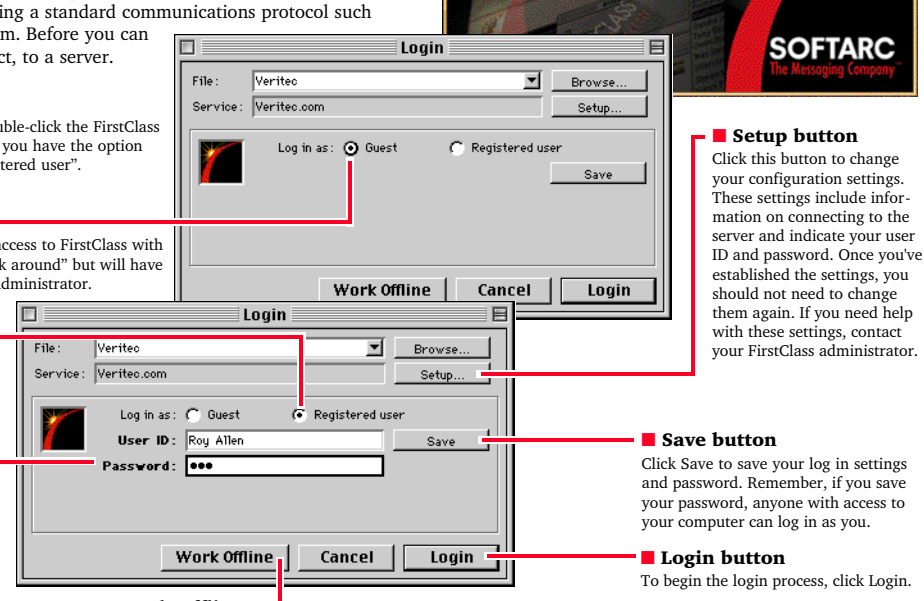

### ■ Work Offline

If you choose to work offline, you can write messages and documents that remain on your workstation until you next log in. This feature allows you to compose messages without using connect time. When you log in, all messages are sent automatically.

# The Desktop

Once you have connected to the server, your FirstClass Desktop appears on the screen. This is the starting point for using the client, just as the Mac OS Desktop is the starting point for the Mac OS. Your Desktop will contain a number of default items chosen by your administrator, so your Desktop may differ from the example shown here. To open any item on the Desktop, double-click the appropriate icon. To close the Desktop, quit the client application.

#### ■ Your Mailbox

Your Mailbox contains all the mail you have received and copies of those you have sent. To open your Mailbox, double-click the icon.

#### ■ News

A special conference used for general announcements.

### ■ Conferences folder •

Contains all the public access conferences set up by your administrator.

### ■ Help folder

Contains instructions for using your FirstClass Intranet Server system

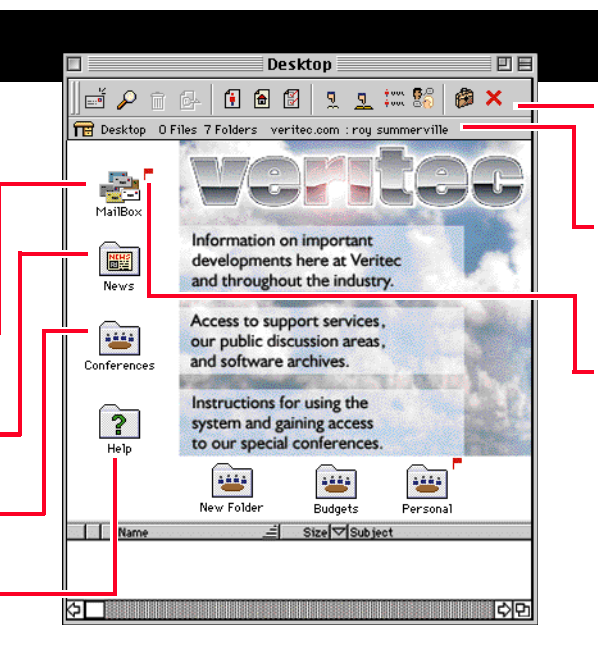

#### ■ Toolbar

Provides a series of shortcuts to perform some of the FirstClass® functions.

### ■ Window summary

Displays the connection information, the name and type of window as well as the number of files and folders in the window.

### ■ Unread flag

An unread flag  $($   $\blacksquare$  )appears beside your Mailbox or conference if it contains items that you have not yet read. You can turn the flag off by holding the Option key and clicking on the flag. This removes the flag from every message in the conference.

**SOFTARC** 

# The file list window

The File List window appears when you open a conference, a folder, or your Mailbox. Generally, the files are shown with one line of information each. To open an item in a file list, either double-click it or select it and choose File > Open > Open Selected. The upper pane of the window contains folders, the lower pane files. By default, the view of the lower pane is by name. You can change the viewing mode to icon, small icon, or list by using the View menu. You can sort files viewed in list mode by clicking on the column headers.

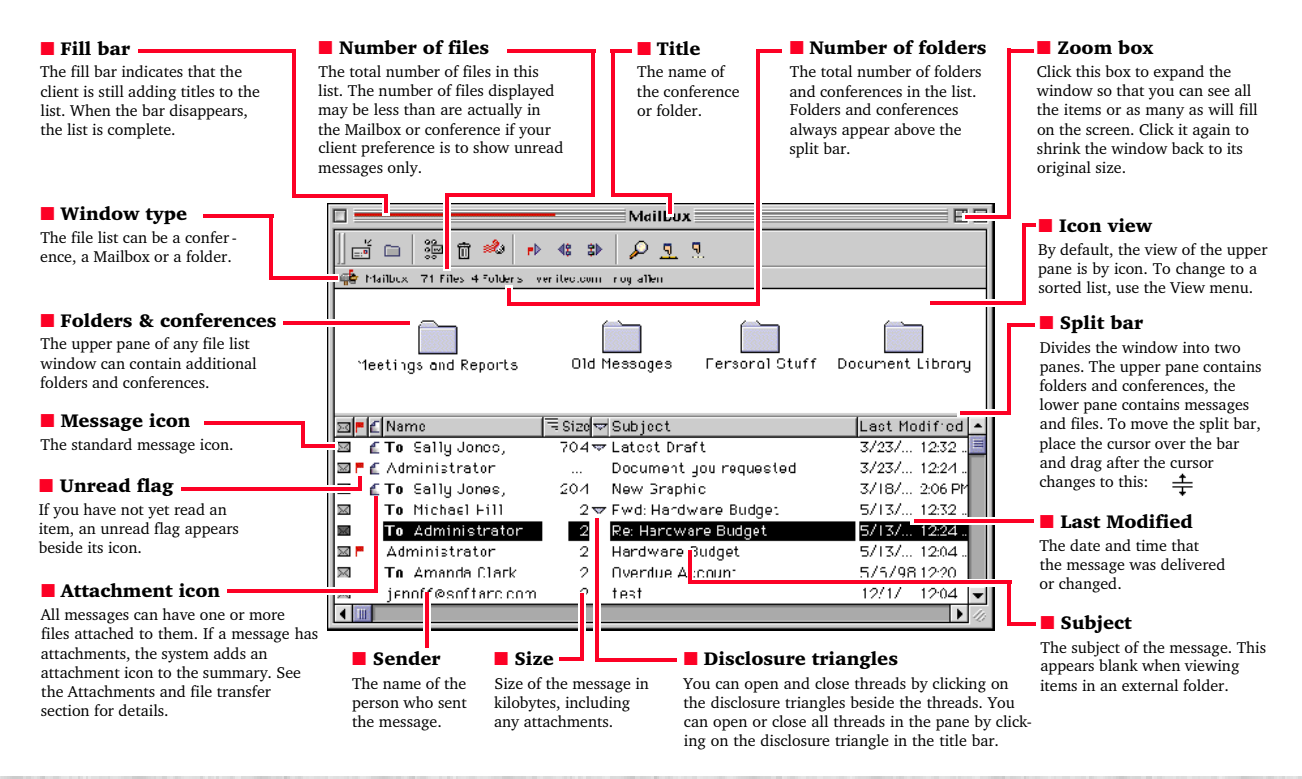

# **Operations**

You will find that you spend most of the time working with file lists - either your Mailbox, a conference, or an external folder. There are several operations that you can perform on a file list in addition to just opening the items in the list. You can either click on the icon or use the menu.

■ Creating new messages

To create a new message, choose Message > New Message. If you are in a conference, the message is addressed to the conference automatically. A copy of any new message you create is always placed in your Mailbox. See the Addressing section for more information on addressing and sending messages.

### ■ Next & Previous in Thread

僧

All replies become part of a thread that starts with the first message. The thread allows you to track all responses to the first message. When you have either opened or selected a message, choosing Conference > Navigation > Next in Thread opens the next message in the thread. Threading also works within your Mailbox.

# ■ Folders & dragging

Within your Mailbox, you can create folders to file your mail messages. Choose File > New > New Folder. To rename the folder or give it a custom icon, select it and choose File > Get Info. You can now drag messages into the folder.

#### ■ Next & Previous Unread

When you log into FirstClass, you generally want to read your unread messages right away. You can open unread items quickly by choosing Conferencing > Navigation > Next Unread or by using the toolbar. If there are no more items with unread flags the system notifies you with a beep.

# ■ Add to Desktop

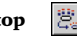

If you are interested in a particular conference, you can place a copy of it on your Desktop. Select the conference icon and choose Edit > Add > Add to Desktop. You can then reposition the new icon on your Desktop for maximum convenience.

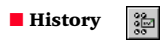

By choosing Message > History, you can display the history of a message. The history shows when the message was composed, when it was sent and who has read it. The history also indicates whether the message has any attachments and who has downloaded them.

Replying to a message creates a new message with the To, Cc, and Subject fields filled in. Click in the lower pane and compose your message. In a conference, the reply is addressed only to the conference if your client preferences specify this. In your Mailbox, it is addressed to all recipients of the original message if your client preferences specify this.

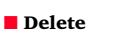

■ Reply

 $\boxdot$ <sub>D</sub>

You can delete messages in your Mailbox as well as any conference items that you have sent. Select the message and choose File > Delete. You can select a block of items for deletion by Shift-clicking. You can delete a number of items, at random, by Optionclicking. If Delete is dimmed in the menu, then you ■ **History**  $\left|\frac{26}{25}\right|$  cannot delete the selected item.

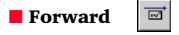

Forwarding a message creates a copy of the message (including any attachments). You can address and edit the message and add additional attachments.

# The message window

When you open any message in a file list, the message appears in a message window. A message window also appears when you create a new message. After you have opened a message, you can perform any action available from the Message Menu or use the standard editing commands (although you cannot change the message text). You can also use the threading feature to step through all messages in the thread. If you resize the window, subsequent messages appear in the resized window as you use the threading command.

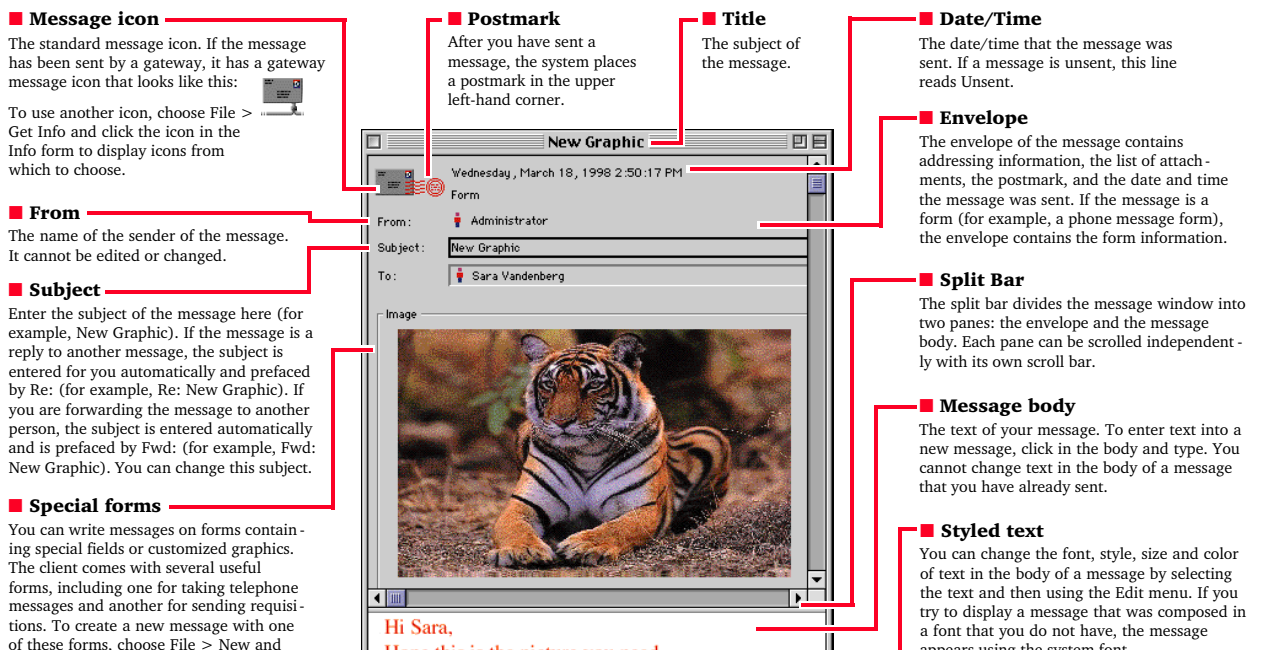

# Addressing

then select the form that you want.

When you read a message, the To: and Cc: fields list the individuals and conferences to which the message was sent. When you create a new message, you fill in the To: and, optionally, the Cc: fields with the names of the people or conferences who are to receive the message. Here is an example:

Hope this is the picture you need.

Click in the To: field, enter the name of the user or con ference that you want to send to, and press the Return key. You don't need to worry about capital letters, and you don't even have to enter the whole name, just enough to help in the search.

To: joan smi Cc:

FirstClass searches its user Directory for the closest match and places it into the field.

To: Joan Smith Cc:

If the name matches more than one user, a window containing all matching names appears:

To: Joan Smith  $Cc$ : roul Here the matches include all users and conferences that contain a name or begin with the characters "ro".

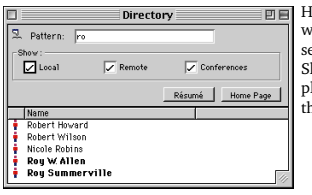

lighlight the name you want and click To. (You can elect multiple names by hift-clicking.) The system laces the selected name into he envelope.

appears using the system font.

To: Joan Smith Cc: Roy W. Allen Roy Schulze

# Résumés

Double-clicking on a name in a To:, Cc:, or From: list in a Directory, chat, or history window displays the résumé for that user. Each user and every conference has it own résumé.

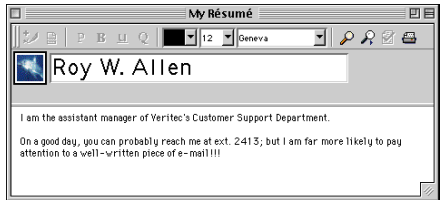

To edit your own résumé , choose File > Open > Résumé. The changes you make are saved when you close the résumé window.

The top portion of the Résumé form contains a field into which you can paste a picture of any size, and a title field into which you can enter your name. The bottom portion of the form is edited in the same way as a standard message.

# Toolbar

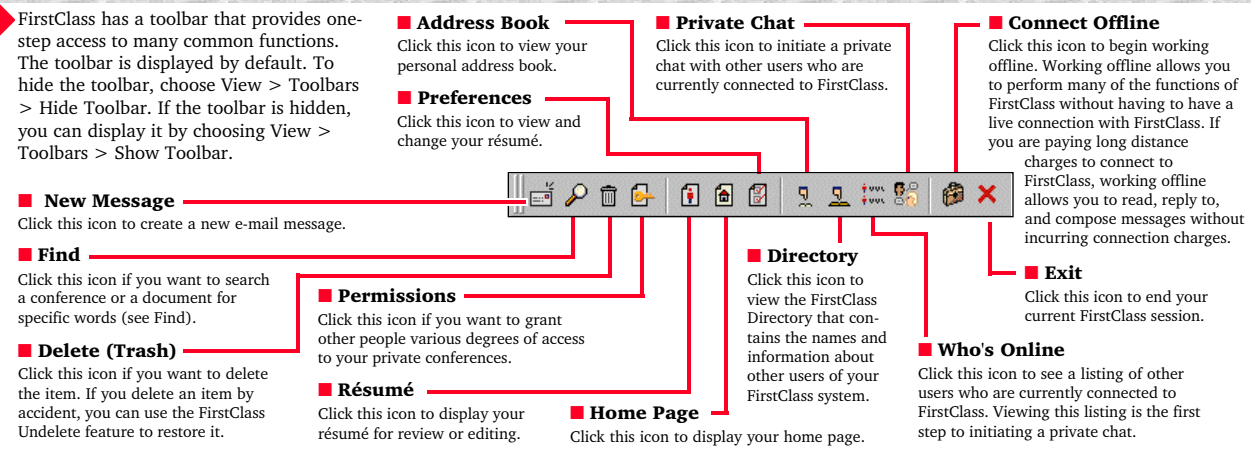

# Find

The Find feature allows you to search for text in conferences or folders, as explained here, and for text within open messages or documents. To use the Find feature for conferences or folders, open the folder or conference that you want to search and then choose Edit > Find. A search window appears. Enter the text you wish to find at Find, then check the appropriate option boxes. Click Find to start searching every file in the current window. A new window (the hit list window) opens and displays any matching items. Double-click an item in the hit list to open it. Selecting an item and choosing File > Get Info displays exactly where the matching item was found. You can use the Next Message and Previous Message buttons (on the toolbar) to move through the hit list, and the Find Next button to highlight the next occurrence of the word within a message.

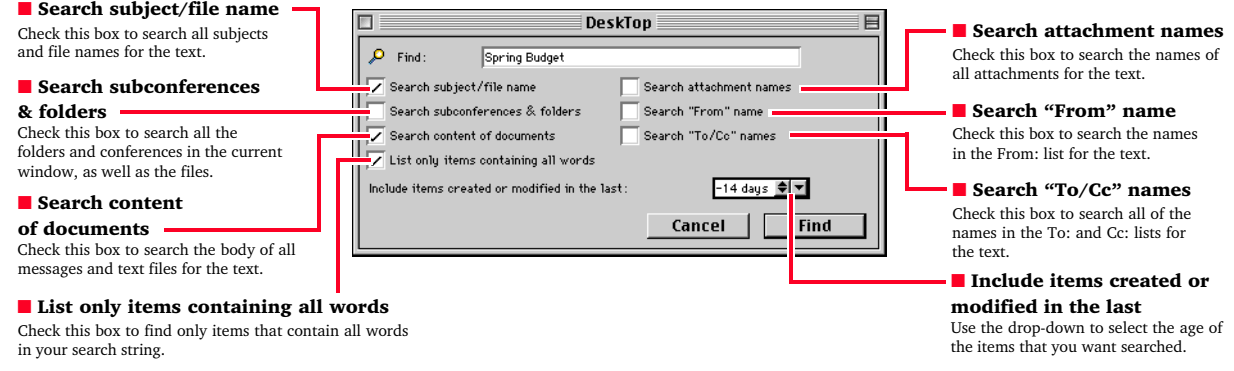

# Chat

The Chat feature allows you to have real-time conversations with multiple users. To start a private chat, choose File > Open > Private Chat. To enter into a private chat, double-click on the chat's icon.

### $\blacksquare$  Disable/Enable sounds  $\blacksquare$

Check this box to hear sounds when new chat messages are delivered and when a user enters or leaves the chat.

### ■ Participants list

A list of chat participants. Double-click on a name for the user's résumé.

#### ■ Chat transcript ·

The chat text appears here as the participants enter their messages. FirstClass notifies you when participant enter and leave the chat. Choose File > Save As to save a copy of the transcript.

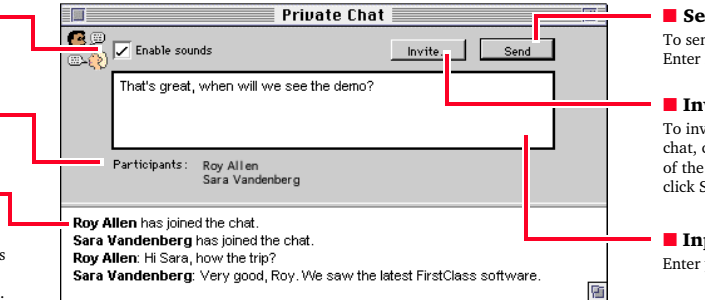

## nd button

d the message, press the key or click Send.

### vite button

rite other users into the click Invite. Select the names users you wish to invite and ielect.

### put box

your chat messages here.

# Attachments and file transfer

You can transfer or share files with other users using the attachment feature. When you compose a message, you can attach to it any file stored in your computer. You then send the message as usual. When you read a message with attachments, you can transfer any of the attachments to your computer. A powerful feature of the client is that attachments work well with both private mail and conferences. This means that you can distribute files to large numbers of users easily.

# Downloading

If a message has files attached, the attachments are listed in the envelope after the To and Cc lists.

To transfer, or download, an attachment from the FirstClass server to your computer, select the attachment and then choose File > Save Attachment. This brings up a dialog that allows you to select where on your computer you want the file saved.

Once you have selected the location, click Save. The system transfers the file from the server to your computer. The time required for the transfer varies depending on the size of the file and the speed of your connection.

As the system transfers the file, the File Transfer Progress window appears. You can continue to use all the features of FirstClass while a file transfer is in progress. To cancel a transfer, click Cancel. If you cancel a file transfer before it is finished, you can restart the transfer by repeating the download procedure.

If the attachment is a picture, text file, or sound you can view it (or hear it) online by selecting it, holding down the Option key, and choosing File > View File (or just holding down the Option key and double-clicking on it). The attachment appears in a new window. You can then click Save to save the attachment on your computer.

# Uploading

To send a file to another user or a conference, compose a new message as usual. To add an attachment to the unsent message, choose File > Attach File. You are prompted to select the file that you want to attach. Select the file and then click Open to transfer, or upload, the file from your computer to the server.

While the file is being transferred, the File Transfer Progress window appears. You can continue to use all of the client features while the file transfer is in progress. When the transfer is complete, the attachment is listed in the envelope of the message. You can attach as many files as you wish. If you make a mistake, you can delete an attachment by selecting it and then pressing the Delete key.

If you are sending attachments that will be downloaded by users logged in with modems, or if you are using a modem, you should consider using a compression utility such as Stuffit or DiskDoubler. Compressing files may allow them to be sent faster, possibly reducing the duration of your phone calls. They also use less storage space on the server.

If a file is only partially uploaded or downloaded, it has a partial transfer icon. Simply repeat the transfer process.

This document copyright © 1998 SoftArc Inc. 100 Allstate Parkway, Markham, Ontario, Canada L3R 6H3 Phone 905-415-7000 Fax 905-415-7151 SoftArc Online Phone 905-415-7000 905-415-7070. This document can be reproduced in part or in whole by any registered owner of the FirstClass Intranet Server product from SoftArc providing this copyright mark is left intact. A complete user manual is also available. FirstClass is a registered trademark and the FirstClass Logo is a trademark of SoftArc Inc. Macintosh is a registered trademark and Mac is a trademark of Apple Computer Inc. Other products mentioned in this document may be trademarks or registered trademarks of their respective companies and are hereby acknowledged. Printed in Canada.

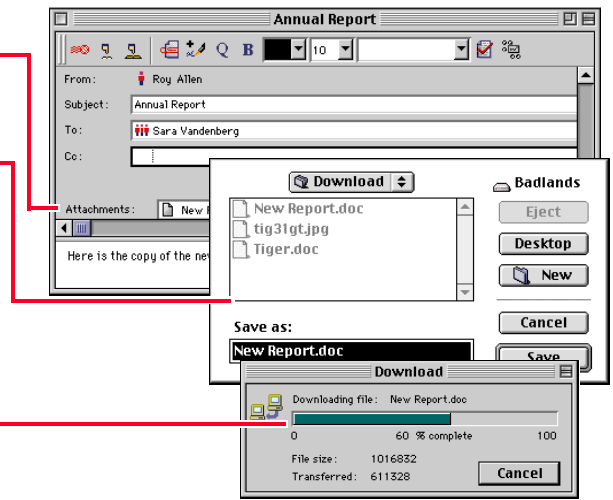

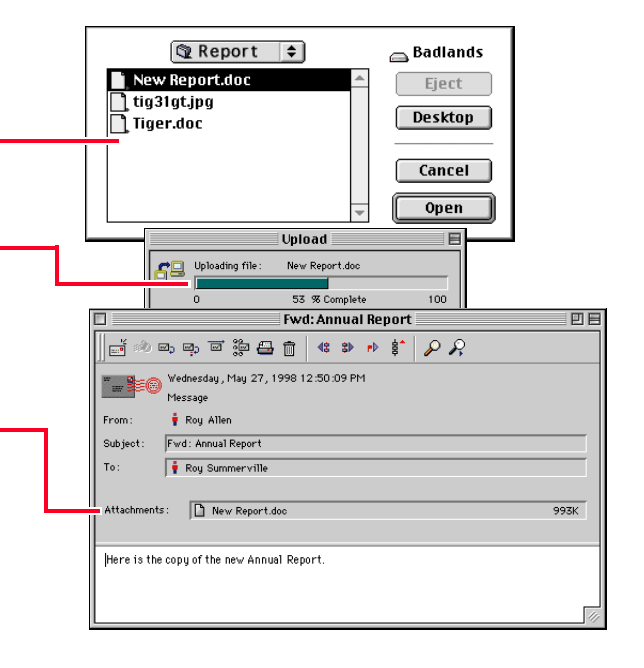

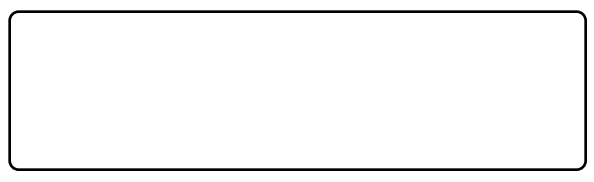